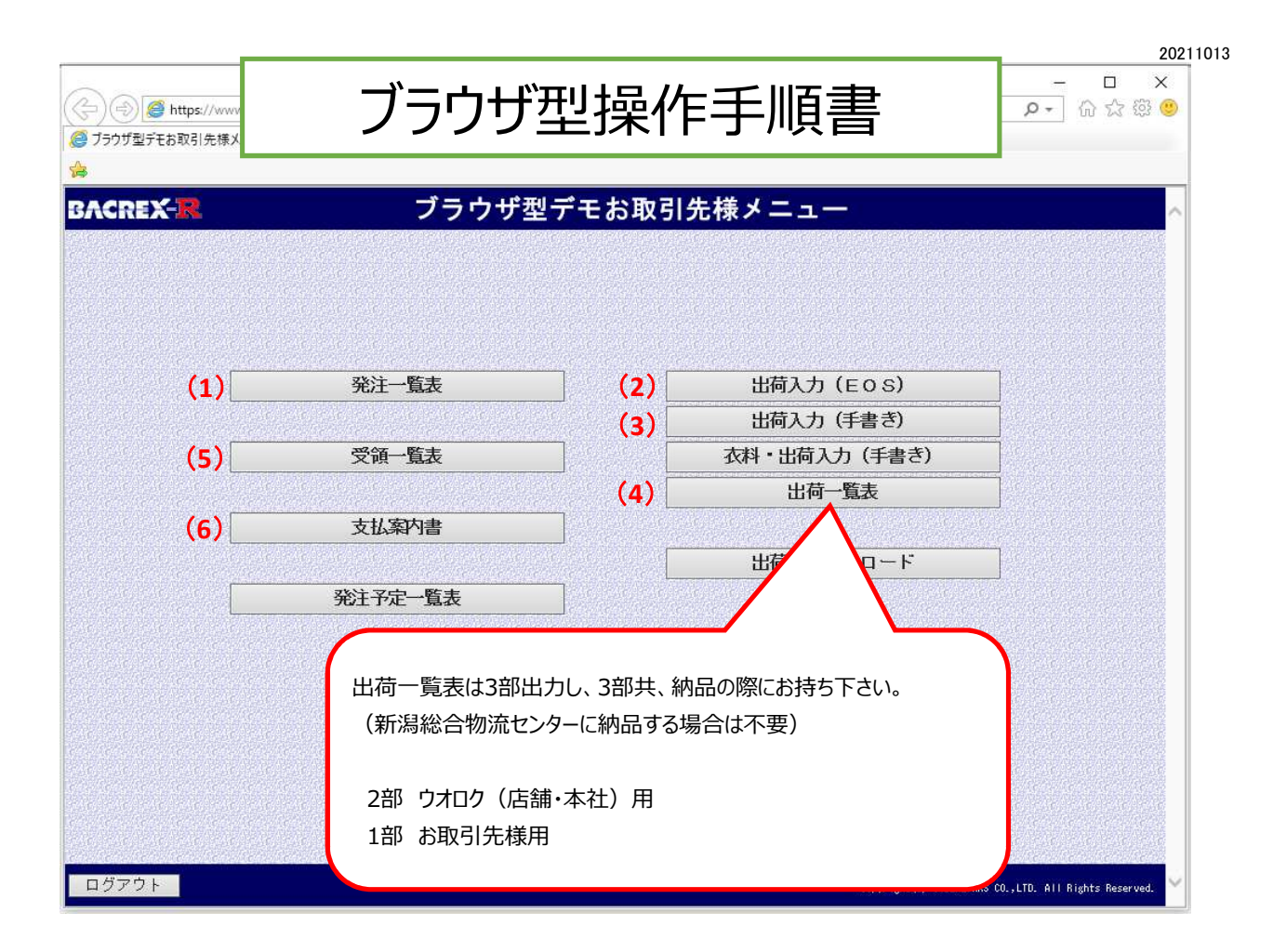

# **1.ウオロク本社で発注処理が⾏われ、発注データが出来上がっている場合の⼿順**

- **(1)** [発注一覧表]で、発注内容を確認
- **(2)** [出荷⼊⼒(EOS)]で、出荷可能数を登録
- **(4)** [出荷一覧表]で、出荷一覧表を出⼒ 店舗やフローズンセンターに納品する場合は出力が必要 新潟総合物流センターに納品する場合は不要
- **(5)** [受領一覧表]で、受領一覧表を出⼒(納品⽇の翌々⽇に出⼒可能)
- **(6)** [支払案内書]で、支払案内書を出⼒(毎⽉8⽇に出⼒可能)

## 2. 電話や F A X で、発注を受けた場合の手順

- **(3)** [出荷⼊⼒(手書き)]で、出荷内容(店舗・納品⽇・商品・数量・原価・売価など)を登録
- **(4)** [出荷一覧表]で、出荷一覧表を出⼒ 店舗やフローズンセンターに納品する場合は出力が必要 新潟総合物流センターに納品する場合は不要
- **(5)** [受領一覧表]で、受領一覧表を出⼒(納品⽇の翌々⽇に出⼒可能)
- **(6)** [支払案内書]で、支払案内書を出⼒(毎⽉8⽇に出⼒可能)

## (1)発注一覧表

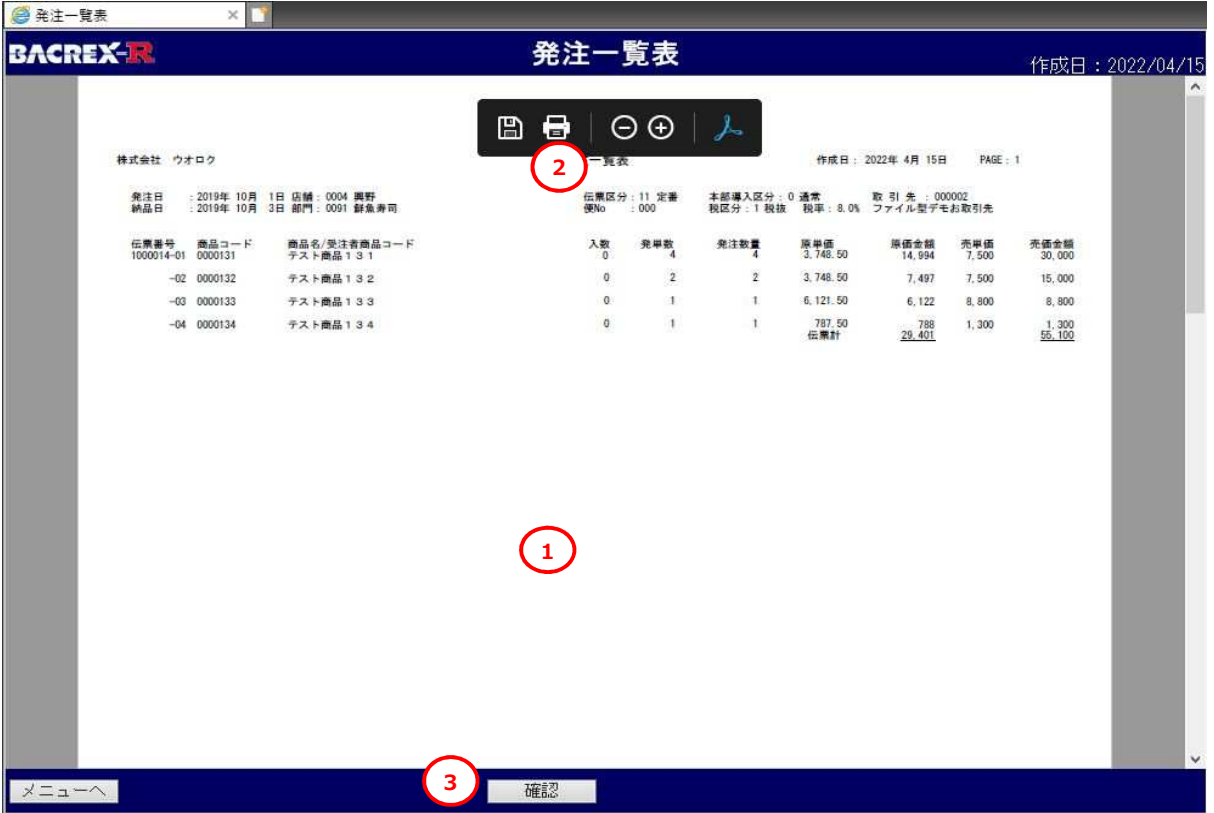

- ① メニューの[発注一覧表]をクリックすると、発注内容が表示
- ② [印刷]ボタンをクリックし、発注内容を印刷 (画面内でマウスを動かすとプリンターマークが表示されます)
- ③ [確認]ボタンをクリック([確認]ボタンをクリックしないと、毎回同じ内容が表示)

## (2)出荷⼊⼒(EOS)

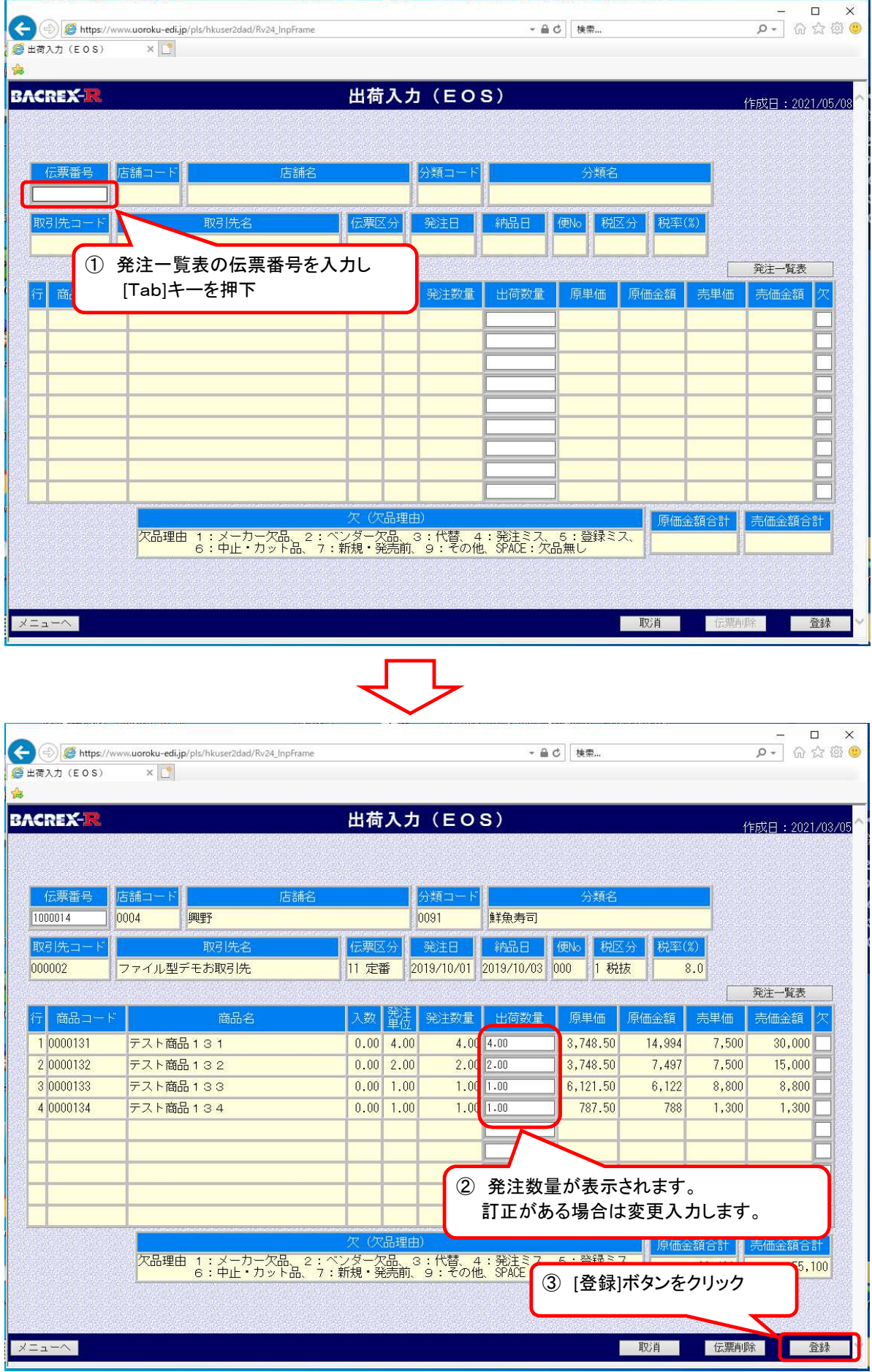

#### (3)出荷⼊⼒(手書き)

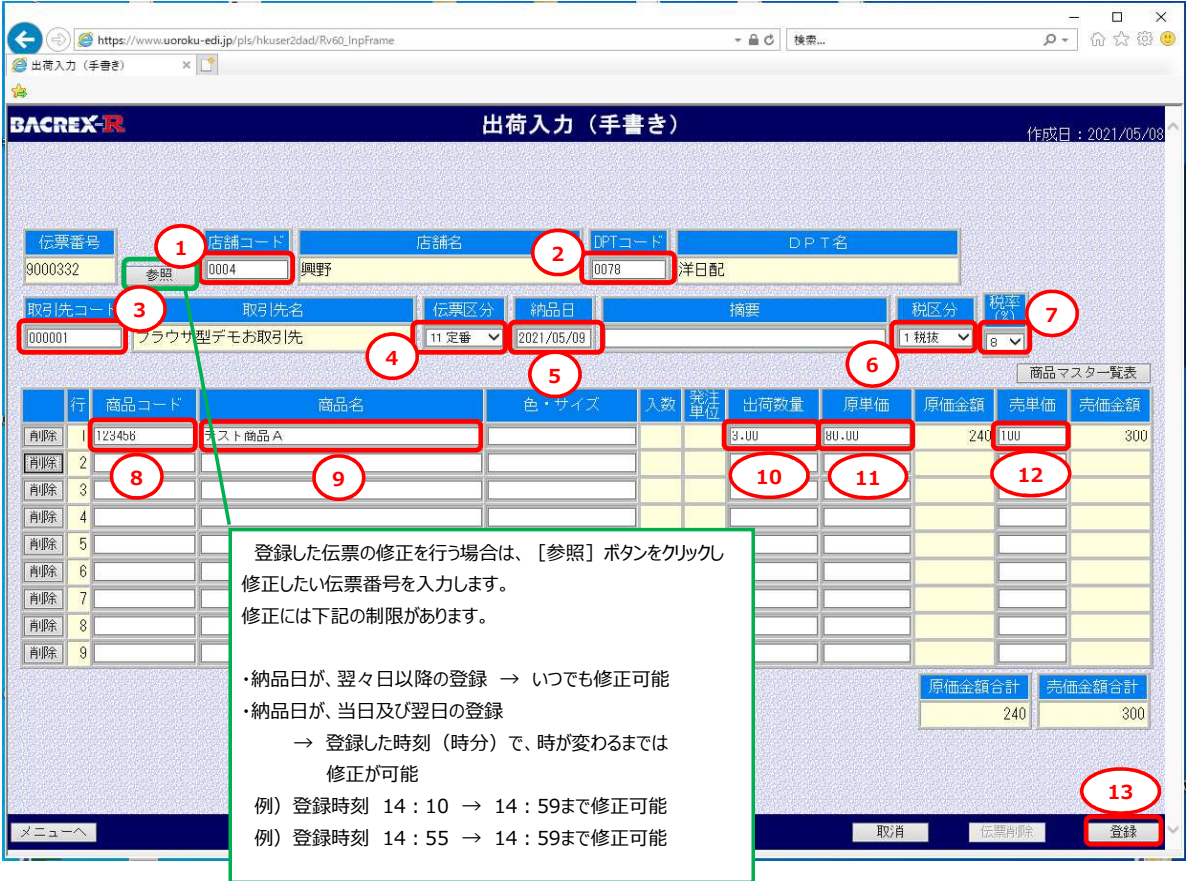

- **1** 店舗コード (4桁 (00+コード2桁)) を入力し[Tab]キーを押下
- **②** DPTコード (4桁 (00+コード2桁)) を入力し「Tab]キーを押下
- 3 取引先コードが表示(取引先コードの枝番の入力も可能)
- **④** ∨印をクリックし、伝票区分(11定番、21スポット、31特売)を選択し[Tab]キーを押下 ・伝票区分は、担当バイヤーに確認願います
- **⑤** 納品日 (yyyymmdd) を入力し[Tab]キーを押下 (yyyy:西暦の年 mm:月 dd:日)
- **⑥** ∨印をクリックし、税区分(1税抜、2税込、3非課税のいずれか)選択し[Tab]キーを押下 ・税区分は担当バイヤーに確認願います
- **⑦** ∨印をクリックし、税率(10、8、0 のいずれか)を選択し[Tab]キーを押下 ・税率は担当バイヤーに確認願います
- 8 商品コード、JANコード、クラスコードのいずれかを入力し[Tab]キーを押下

```
・商品コード(前0で7桁)
```
·JANコード (13桁 (短縮8桁))

```
・クラスコード (6桁)
```
- **⑨** 商品名が表示
- **⑩** 出荷数量を⼊⼒し[Tab]キーを押下
- **⑪** 原単価を⼊⼒し[Tab]キーを押下
- **⑫** 売単価を⼊⼒し[Tab]キーを押下
- ※ 発注内容に応じて、⑧〜⑫を繰り返す

## (4) 出荷一覧表出力

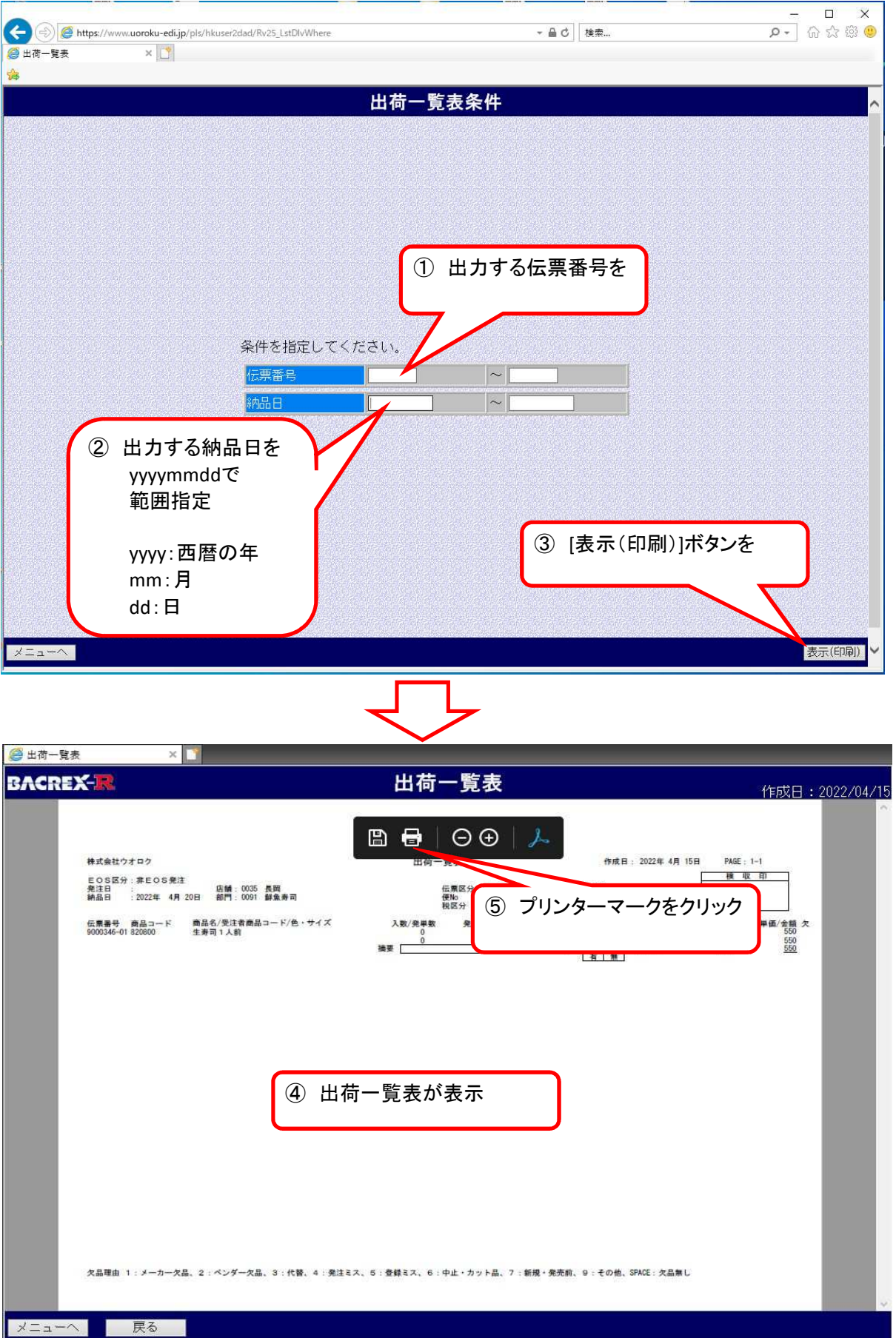

## (5)受領一覧表

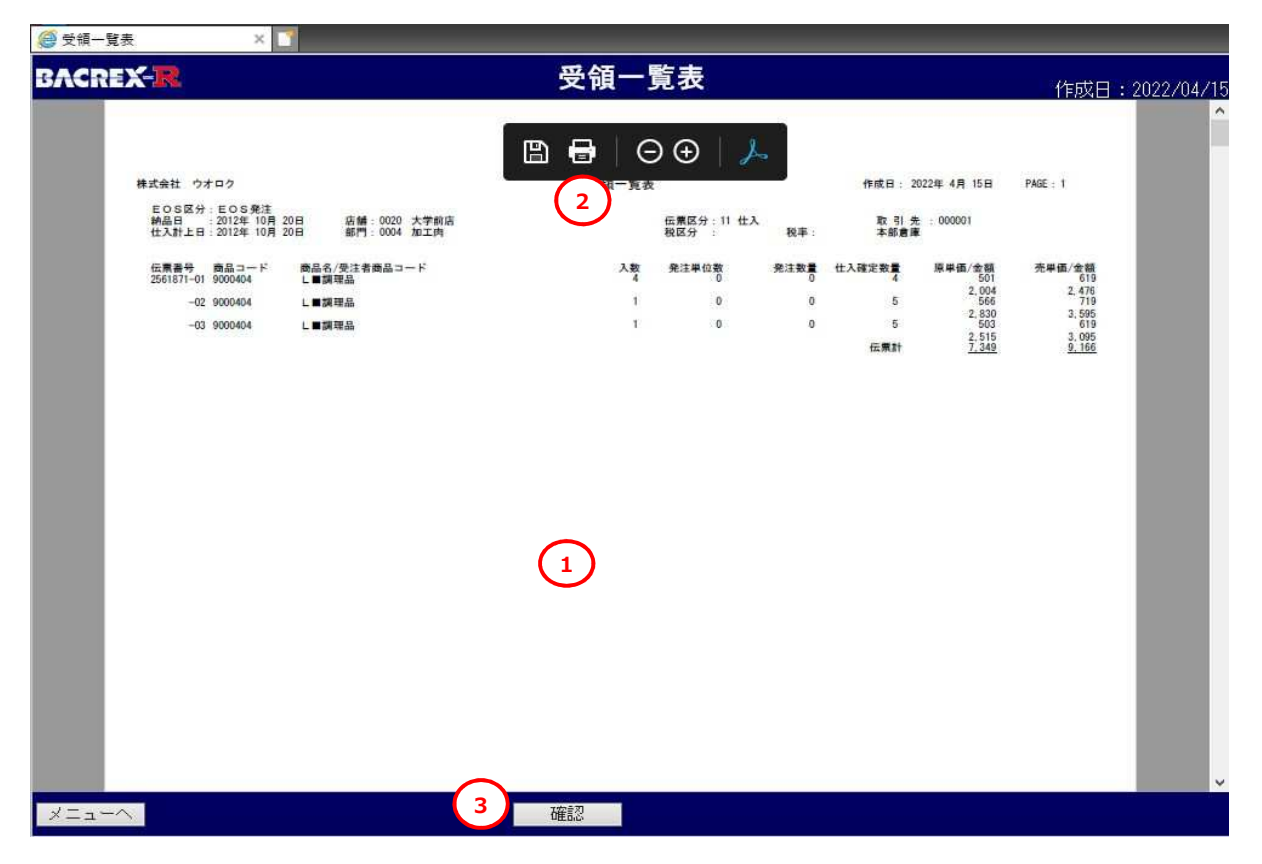

- ① メニューの[受領一覧表]をクリックすると、受領一覧表が表示
- ② [印刷]ボタンをクリックし、受領一覧表を印刷 (画面内でマウスを動かすとプリンターマークが表示されます)
- ③ [確認]ボタンをクリック([確認]ボタンをクリックしないと、毎回同じ内容が表示)

## (6)支払案内書

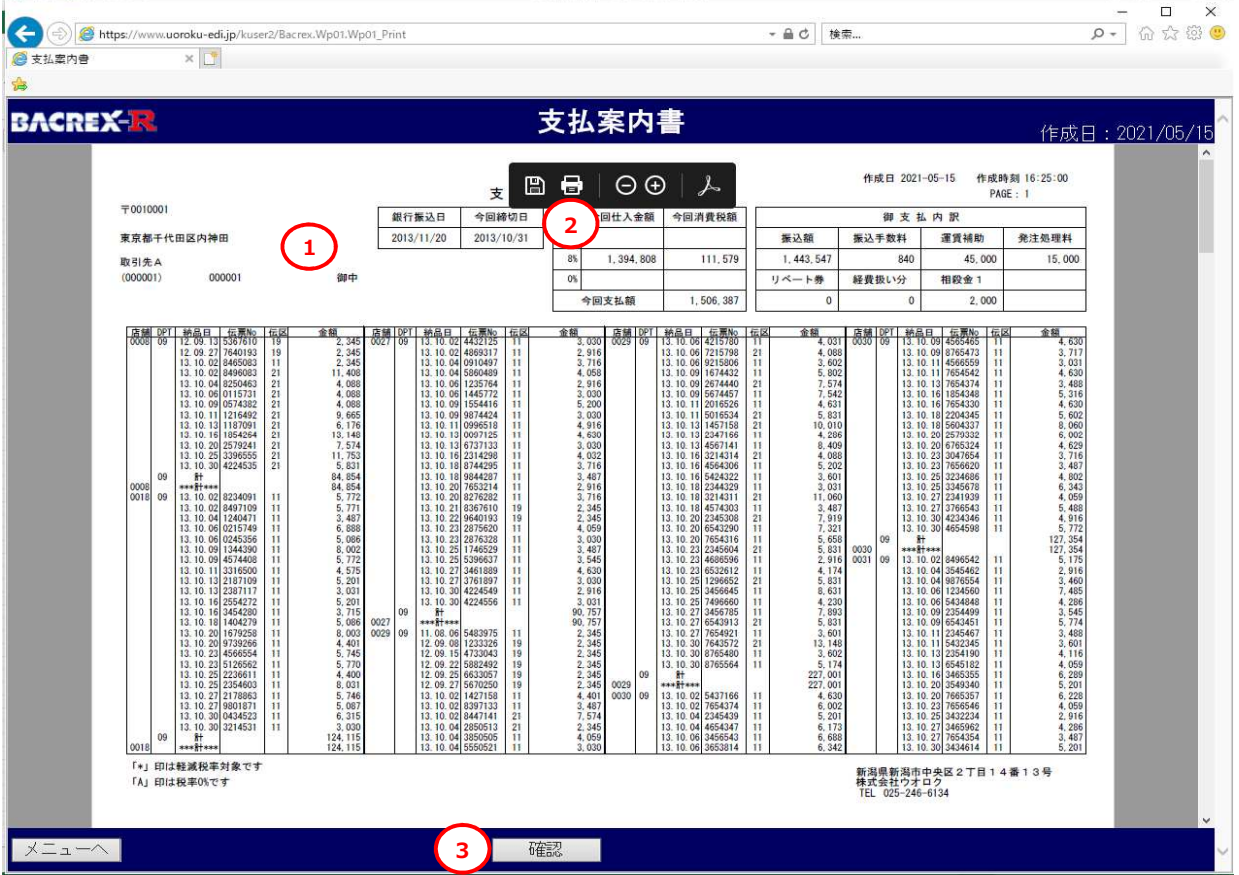

- ① メニューの[支払案内書]をクリックすると、支払案内書が表示
- ② [印刷]ボタンをクリックし、受領内容を印刷 (画面内でマウスを動かすとプリンターマークが表示されます)
- ⑥ [確認]ボタンをクリック([確認]ボタンをクリックしないと、毎回同じ内容が表示)